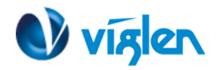

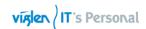

# BIOS Update Instruction for the Vig86os Motherboard PMPAS86o- VIG86oS

- Before initiating a BIOS update, be sure to read and precisely follow the instructions included in this document.
- If a BIOS update process is interrupted or the incorrect BIOS is flashed, your system may not function properly and can possibly damage the motherboard.
- Before updating the BIOS on the Viglen Desktop Board, manually record all BIOS settings that have been changed (from default) so they can be restored after completing the BIOS update

There are up to four methods of updating BIOS to the latest Viglen approved version. The number of options made available for any particular board may vary depending on BIOS Support, drive support and BIOS update file size. You only need to use one.

- ASUS Tek. EzFlash Utility
- Windows\WinPE BIOS Update

Latest BIOS files and Utility are available from Viglen FTP site: <a href="http://download.viglen.co.uk/files/Motherboards/Vig860S">http://download.viglen.co.uk/files/Motherboards/Vig860S</a>

## BIOS update using ASUS Tek. EzFlash Utility Method:

For this method, you will require a Flash USB device and required BIOS file.

- 1. For this method, you will require a Flash USB device and required BIOS file.
- 2. Insert the USB flash disk that contains the latest BIOS file to the USB port.
- 3. During POST press <ALT> + <F2> to enter the ASUS Tek. EzFlash Utility
- 4. Navigate through the EzFlash Utility using the arrows keys
- 5. Press the Up/Down arrow keys to find the USB flash disk that contains the latest BIOS, and then press <Enter>.
- 6. Press the Up/Down arrow keys to find the BIOS file, and then press **<Enter>** to perform the BIOS update process.
- 7. Reboot the system when the update processis completed.

### Note:

This function supports USB flash disks formatted using FAT32/16 on a single partition only. Ensure to load the BIOS default settings to ensure system compatibility and stability. Select the Load Optimized Defaults item under the Exit menu.

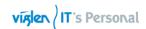

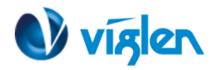

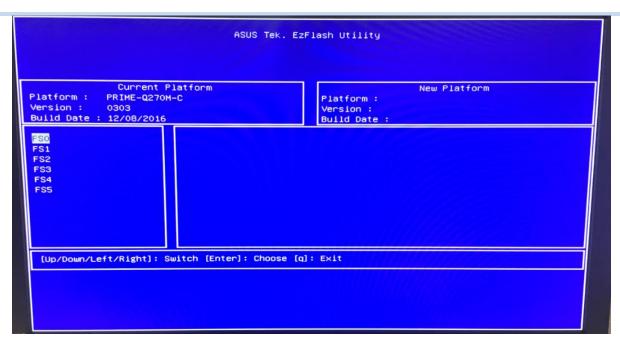

Figure 1- ASUS Tek. EzFlash Utility

- 8. After restarting load BIOS setup menu by pressing < Del> or <F2> key.
- 9. Load Default BIOS settings by pressing <F5> key.
- 10. Press F10 to Save and Exit.

## **IMPORTANT!**

During the update process DO NOT shut down the PC or interrupt the process, this could cause damage to the motherboard.

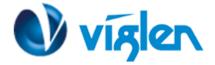

# Windows\WinPE BIOS Update

## **Windows**

- 1. Save the BIOS update file to a temporary directory.
- 2. Extract necessary files.
- 3. Open Commend Prompt
  - a. Type 'CMD' under Search.
  - b. Run Commend Prompt as Administrator
- In commend prompt navigate to the extracted BIOS folder. (i.e. Windows\_WinPE\_0303\_Win10)
- 5. At the prompt, type **flash.bat** to launch the BIOS updates process.

During BIOS update process if pop message appears select OK to continue.

Figure 2

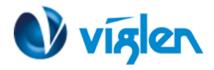

Figure 3

6. BIOS update process will start.

```
C:\Windows_WinPE_0303_Win10\wAsusFUX64.exe

======== ASUS Flash Utility Uer 1.09 for WinPEX64 =======
2017-03-30 15:06:21
Get Flash Information : PASS
Get Rom Layout from Rom : PASS
Get RomLayout from File : PASS
Check BIOS Image : PASS
Save DMI Data :
```

Figure 4

**CAUTION!!!** DO NOT POWER DOWN YOUR SYSTEM before the update is completed.

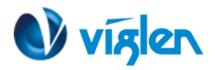

7. Once BIOS update is completed, pop up message will appear "Windows will shut down in less than a minute".

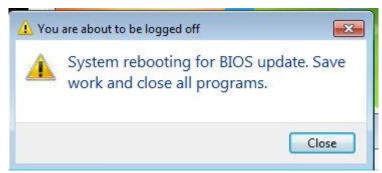

Figure 5

## System will log off and restart after 30 seconds.

- 8. During system re-boot, load BIOS setup menu by pressing < Del> or <F2> key.
- 9. Load Default BIOS settings by pressing <F5> key.
- 10. Press <F10> to save and exit.

Latest BIOS files and Utility are available from Viglen FTP site: <a href="http://download.viglen.co.uk/files/Motherboards/Vig800S/">http://download.viglen.co.uk/files/Motherboards/Vig800S/</a>

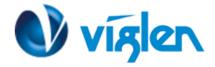

## **BIOS settings for Windows 10**

## Windows UEFI mode for Windows 10

Vig830s system configured with Windows 8/8.1 will have following default BIOS settings. If you wish to downgrade to Windows 7 then BIOS must be configured to Non-UEFI mode.

**Boot\CSM (Compatibility Support module)** 

Launch CSM [Enabled]
Boot Device Control [UEFI Only]
Boot from Network Devices [UEFI drivers first]
Boot from Storage Devices [UEFI drivers first]
Boot from PCI-E/PCI Expansion Devices [UEFI drivers first]

**Boot\Secure Boot Menu** 

OS Type [Windows UEFI mode]

#### Note

Please ensure the changes of the following settings are performed by personnel with some previous experience/knowledge of altering BIOS settings.

## Enabling Windows UEFI mode for Windows 8/8.1 & 10 Operating System

- 1. From the BIOS main menu bar select 'Advanced'
- 2. Navigate to the **Boot** sub menu
- 3. Select CSM (Compatibility Support Module)

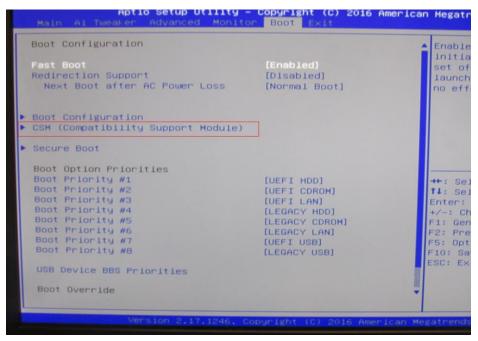

Figure 6 - Boot menu

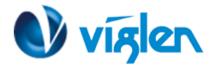

In the CSM (Compatibility Support Module) change following settings for Windows 8/8.1
 4. In the CSM (Compatibility Support Module) change following settings for Windows 8/8.1

Launch CSM [Enabled]
Boot Device Control [UEFI Only]
Boot from Network Devices [UEFI drivers first]
Boot from Storage Devices [UEFI drivers first]
Boot from PCI-E/PCI Expansion Devices [UEFI drivers first]

```
Compatibility Support Module Configuration

Launch CSM [Enabled]

Boot Device Control [UEFI and Legacy OPROM]
Boot from Network Devices [UEFI driver first]
Boot from Storage Devices [UEFI driver first]
Boot from PCI-E/PCI Expansion [UEFI driver first]
Devices
```

**Figure 7-Compatibility Support Module** 

When these settings have been changed, press <Esc> or the Back Button to go back to the Boot Sub Menu to enable **Windows UEFI** for secure boot.

- 5. Navigate to **Secure Boot** from within the Boot sub menu.
- 6. Change **OS Type** to **Windows UEFI**.

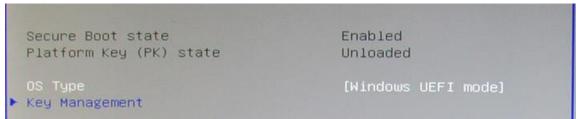

Figure 8 Secure Boot Menu

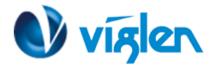

7. Select **Key Management**. Select **Install default Secure Boot keys** and select **Yes** to proceed.

```
➤ Clear Secure Boot Keys
➤ Save all Secure Boot variables

Secure Boot variable | Size| Key#| Key source

➤ PK Management | 886| 1| Default

➤ KEK Management | 3573| 3| Default

➤ DB Management | 6322| 10| Default

➤ DBX Management | 3724| 77| Default
```

Figure 9-Key management - Key loaded

## 8. Press F10 to Save and exit.

If you need to check changes have been saved go back into BIOS after reboot and navigate into Secure Boot settings. Check that **Secure Boot state** is **enabled** and **Platform Key (PK) state** is **Loaded**.

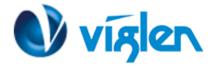

## **BIOS Settings for Windows 7 Operating System (Non-UEFI Mode)**

The Vig860S motherboard is officially approved for Windows 10 for 6th and 7th gen Processors.

Windows 7 drivers are available for 6th gen process only.

Please note, there is no support of windows 7 operating system for 7th Gen Intel(R) Core(TM) processor family (Codename Kaby Lake).

To downgrade to Windows 7 operating system, BIOS settings must be changed to boot into Legacy BIOS mode (non UEFI Mode).

For Windows 7 operating system BIOS should be configured as per below settings

**Boot\CSM (Compatibility Support module)** 

Launch CSM [Enabled]
Boot Device Control [Legacy OPROM first]
Boot from Network Devices [Legacy OPROM]
Boot from Storage Devices [Legacy OPROM]
Boot from PCI-E/PCI Expansion Devices [Legacy OPROM]

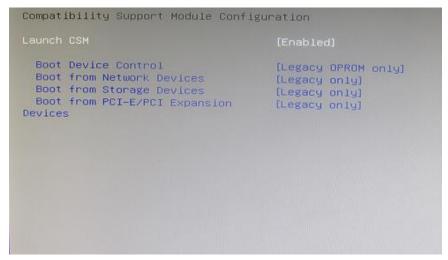

Figure 10-Windows 7 BIOS settings

Boot\Secure Boot Menu
OS Type [Other OS]

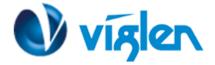

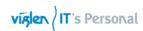

Secure Boot state Enabled
Platform Key (PK) state Unloaded

OS Type [Other OS]

Key Management

Figure 11-Windows 7 BIOS settings

## **Additional information:**

For BIOS, Drivers and Documentation enquiries please contact Viglen Technical Support Department at <a href="mailto:technical@viglen.co.uk">technical@viglen.co.uk</a>.

Remember to include your PC serial number in all correspondence.